## **Material de Apoio – Preenchimento dos Formulários**

#### **1. Carga horária rejeitada –**

### **1.1 Aulas livres**

1.1.1. Preencher o Formulário 17, de acordo com a consulta do resumo da carga horária livre digitada, multiplicando a quantidade de aulas por cinco.

1.1.2. Encaminhar o formulário 17 com as consultas REJEITADOS na SED (Menu Recursos Humanos / Funcional / Consulta Processamentos Rejeitados e Opção Funcional – Carga Horária), e opção PAEC 2.2 e/ou 2.1 – frequência.

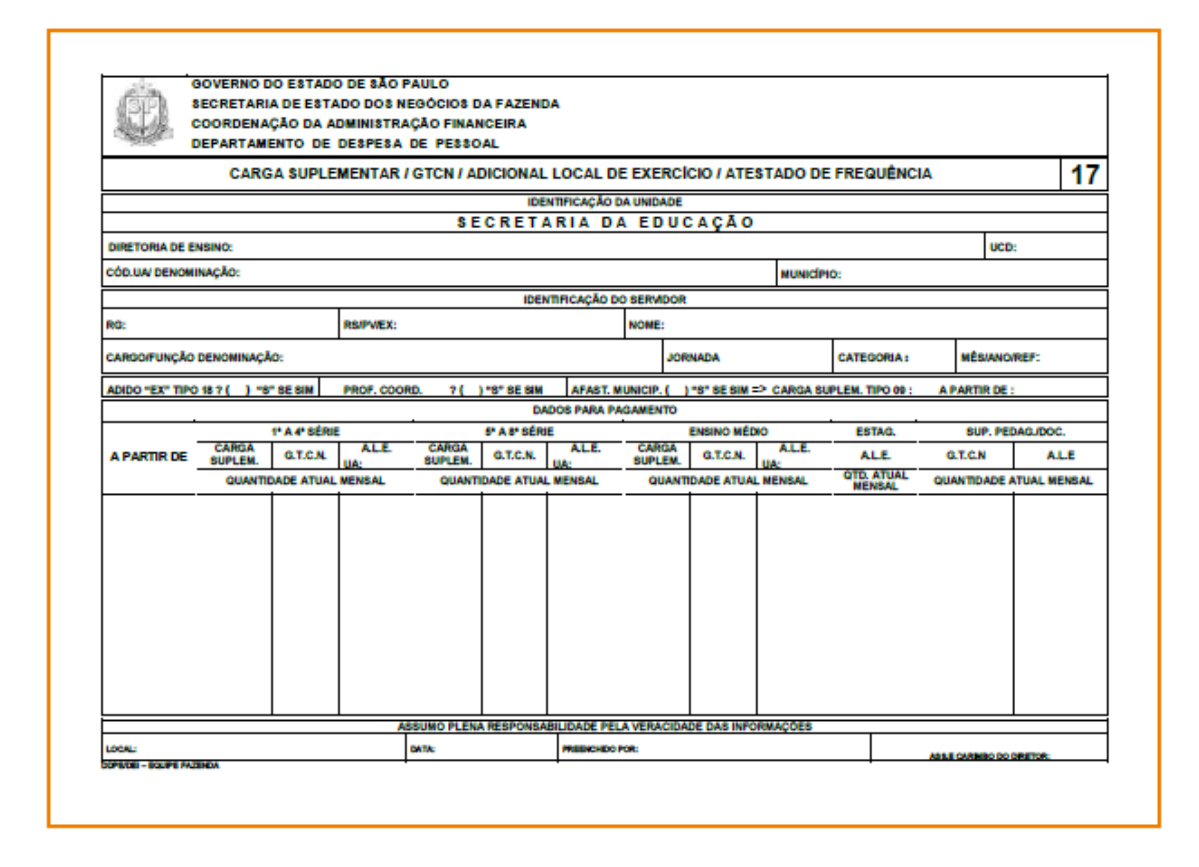

Para os casos de correção de pagamento quanto a frequência (devolução/reposição) o verso do formulário deve ser preenchido quanto aos acertos a serem providenciados, detalhando as ocorrências de frequência, quantidade de falta dia (faltas descontáveis) e auxílio transporte.

1.1.3. Desbloqueio de pagamento, quando a frequência não foi informada em tempo hábil no BFE: neste caso deverá ser encaminhado formulário à Diretoria de Ensino para alteração da frequência no BFE, e o Formulário 17 para a respectiva DSD.

1.1.4. Para pagamento ou desconto de faltas informadas indevidamente no BFE, utilizar o Formulário 17.

1.1.5. O Formulário 17 deve ser utilizado para desconto de licença-saúde negada (encaminhar a frequência alterada para o motivo juntamente com as publicações em DOE da negativa em todas as instâncias – 1ª negativa, reconsideração e recurso).

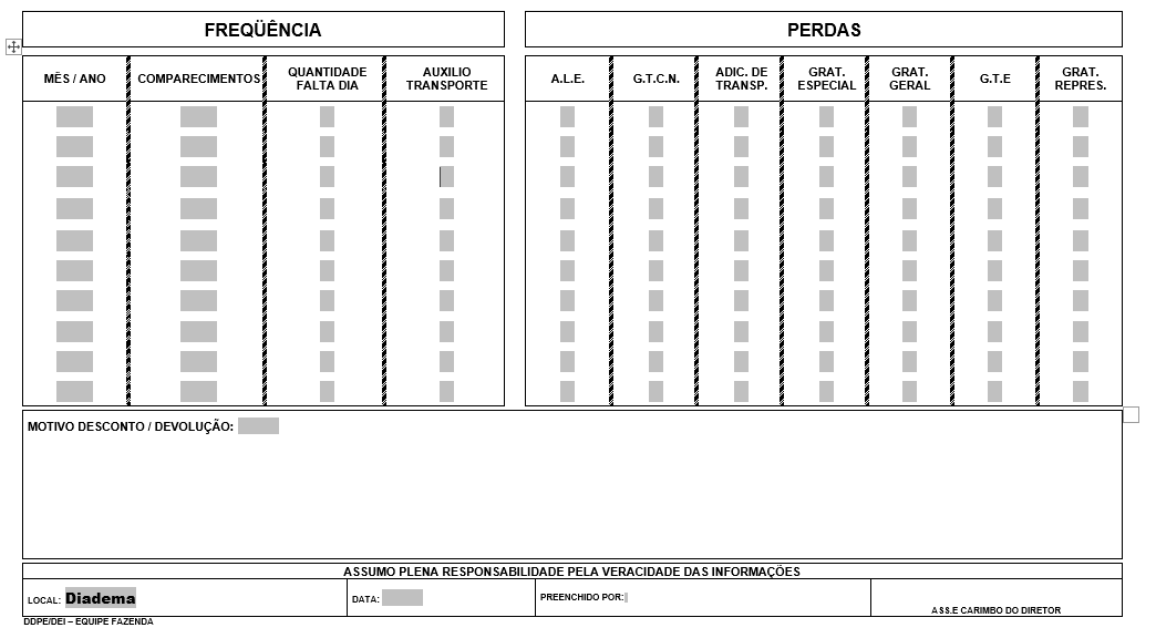

O campo motivo sempre deve ser preenchido para esclarecer o que deve ser providenciado com a emissão do formulário.

# **1.2. Aulas em Substituição:**

1.2.1 Preencher o formulário 29 de acordo com a Consulta Substituição (consultar o Menu Recursos Humanos / Carga Horária / Consulta Substituição, verificar a carga horária rejeitada, Opção Funcional – Carga Horária), e opção PAEC 2.2 e/ou 2.1 – frequência.

1.2.2 Verificar a quantidade de aulas em substituição na carga horária, item substituição e transportar para o formulário sem a necessidade de cálculo. Observar se trata de P (pagamento) ou R (reposição).

Proporcional (total horas mensal **:** 30 **x** quantidade de dias do mês em que ministrou a carga), resultado superior a x,5 arredondar para mais, resultado inferior a x,5 arredondar para menos.

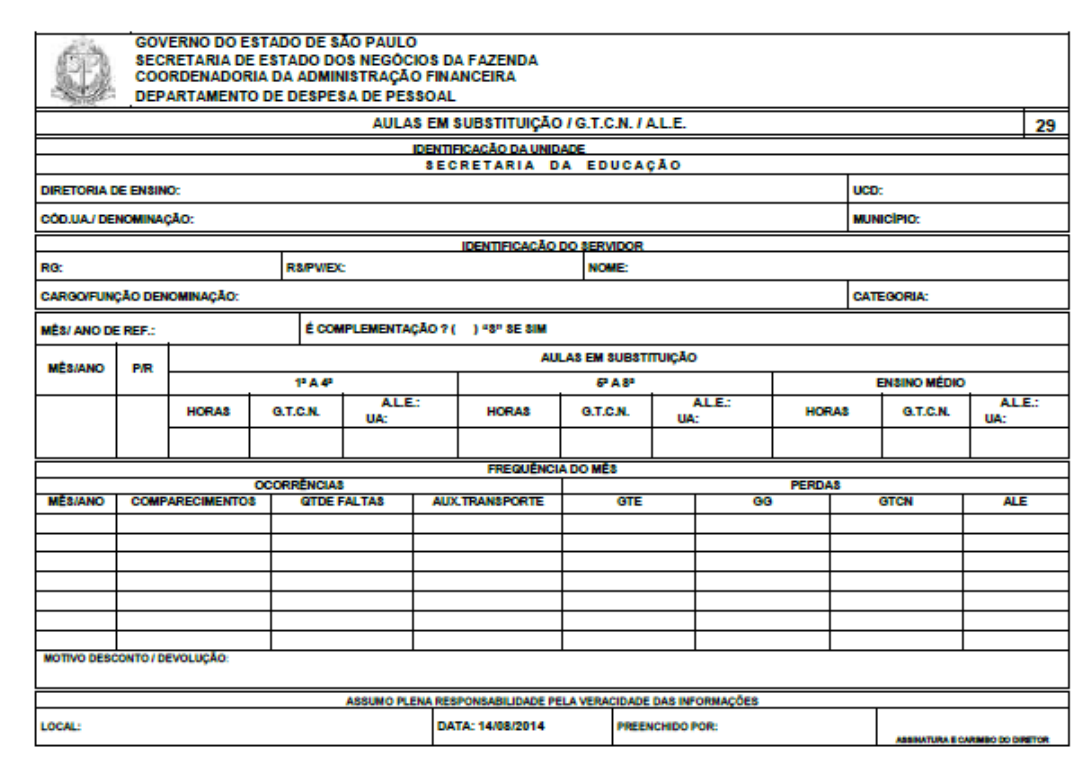

#### **2. Procedimento para pagamento de férias**

2.1. Encaminhar o Formulário 05 à Diretoria de Ensino para pagamento de férias do ano atual e ano anterior a qual remeterá à DSD.

2.2. Quando houver rejeição ou alteração de período de férias.

2.3 Quando houver anulação de período de férias já recebidas.

No campo exercício deve ser preenchido o ano a que se refere o período de férias a ser pago / anulado.

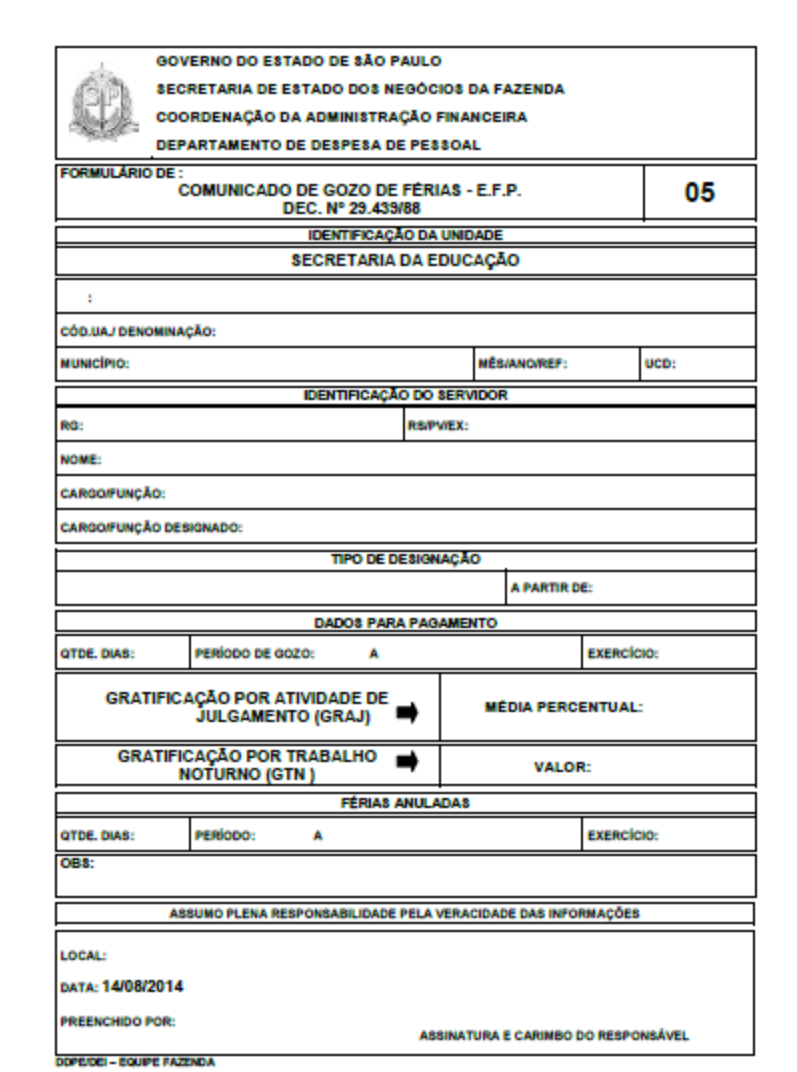

# **3. Procedimento em caso de reassunção do cargo ou função**

3.1. Encaminhar o Formulário 09 à DSD quando o servidor reassumir o seu vínculo após o período de afastamento, junto com declaração de reassunção do cargo e informando se houve contribuição ao SPPREV durante o período do afastamento, anexar comprovantes de:

- I regularização de débito do IAMSPE
- II comprovante de conta bancária;
- III frequência do mês (Formulário Modelo 17 ou 15).
- IV CAF informando a reassunção

3.2. Incluir no cadastro do sistema Licença Sem Vencimentos – PortalNet a data de reassunção do cargo.

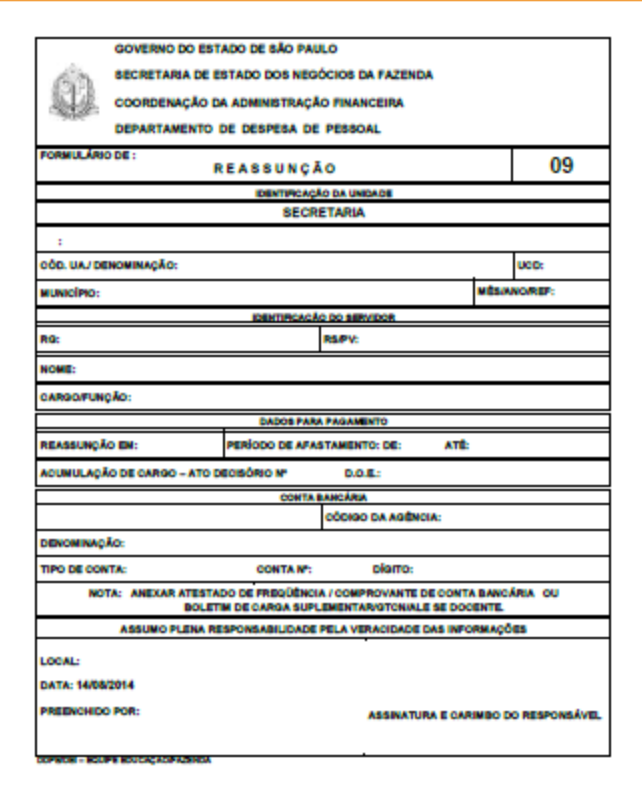

## **4. Procedimento para verificação de pagamento**

O formulário de verificação de pagamento deverá estar disponível nas unidades administrativas para que os interessados solicitem retificação/ complementação de pagamento.

4.1. Informar o motivo da reclamação.

4.2. Anexar documentos comprobatórios pertinentes à reclamação.

4.3. A unidade escolar deverá analisar e só, após análise, encaminhar à Diretoria de Ensino que remeterá à respectiva DSD.

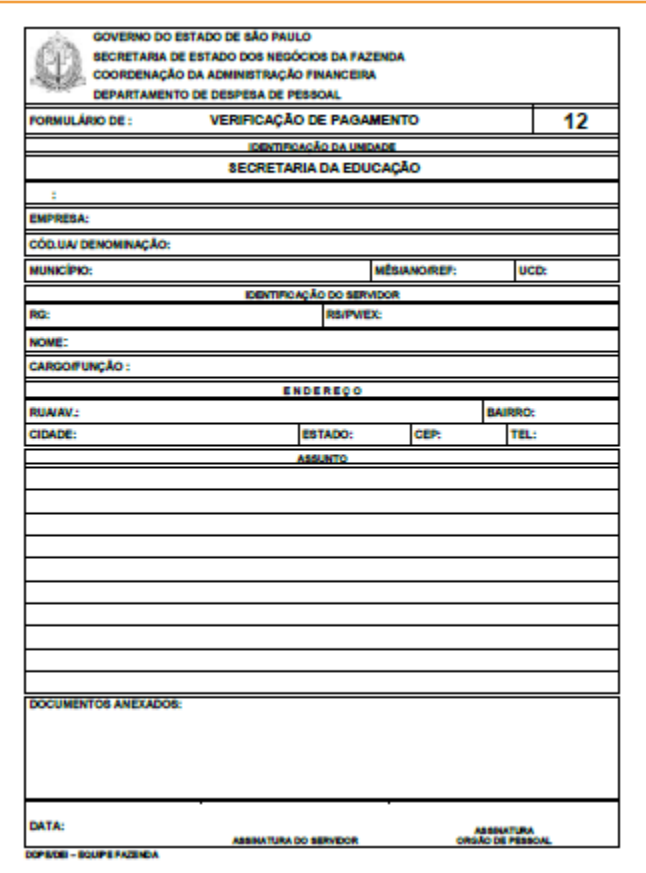

## **5. Procedimento para implantar ou cessar GTN/ALE (administrativo)**

O Formulário 15 é utilizado para implantar ou cessar GTN/ALE (administrativo) e para regularização de pagamentos relacionados a ocorrências de frequência, devido a alterações justificadas no BFE.

5.1. Encaminhar Formulário 15 à Diretoria de Ensino implantar/alterar/cessar GTN (de acordo com horário administrativo homologado) e GTN, anexar consulta funcional e consulta PAPC

5.2. Encaminhar Formulário 15 à Diretoria de Ensino para pagar ou descontar faltas ou licença saúde negada, informadas indevidamente no BFE.

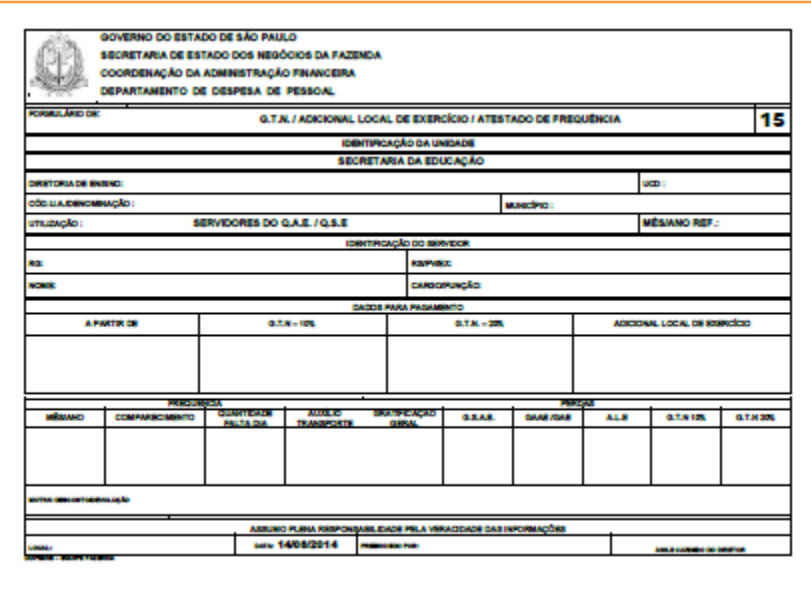

#### **6. Procedimentos – Aulas eventuais rejeitadas no sistema informatizado**

 $\overline{a}$ 

A rejeição do registro no sistema informatizado exige procedimento manual e encaminhamento do documento para a Secretaria da Fazenda.

6.1 Verificar processamento das digitações no PAEC – opção 15.5, anexar consultas desta opção junto ao formulário

6.2 Preencher todos os campos e, no campo Tipo de Aulas informar substituição docente eventual.

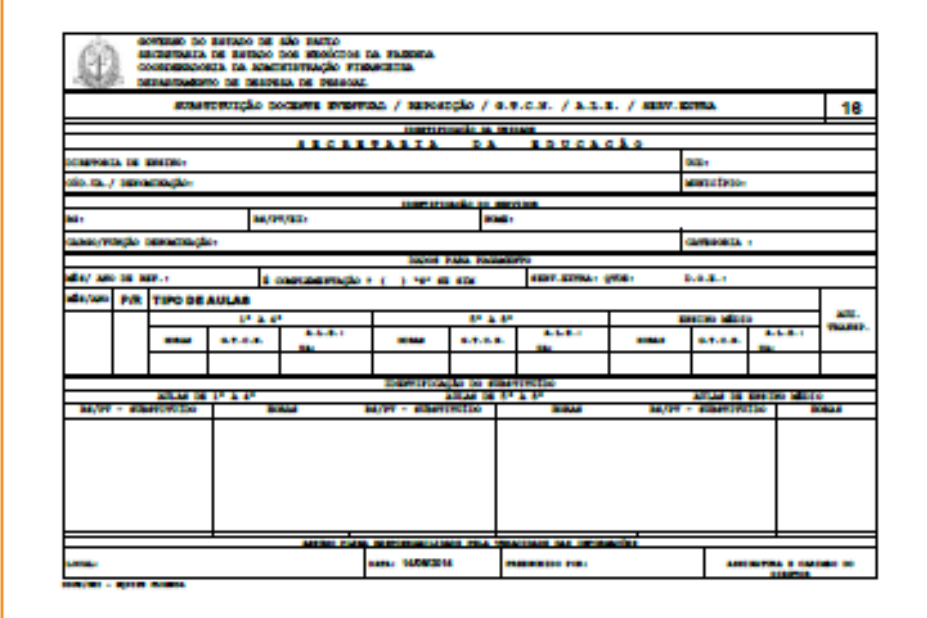

## **7. Procedimento para alteração de dados pessoais e funcionais**

**7.1.** Encaminhar à DSD sempre que houver alteração de dados pessoais e funcionais do servidor.

ITENS: 01, 04, 07, 08, 10, 11, 12, 21 - ANEXAR CÓPIA DOS DOCUMENTOS COMPROBATÓRIOS. ITENS: 14, 15, 16 - ANEXAR B.C.S. SE DOCENTE COM REDUÇÃO DE CARGA OU PERDA DE VANTAGENS

Para preenchimento referente aos itens 14, 15 e 16, na parte superior informar os dados da última UA do servidor e, embaixo, preencher os dados da UA atual.

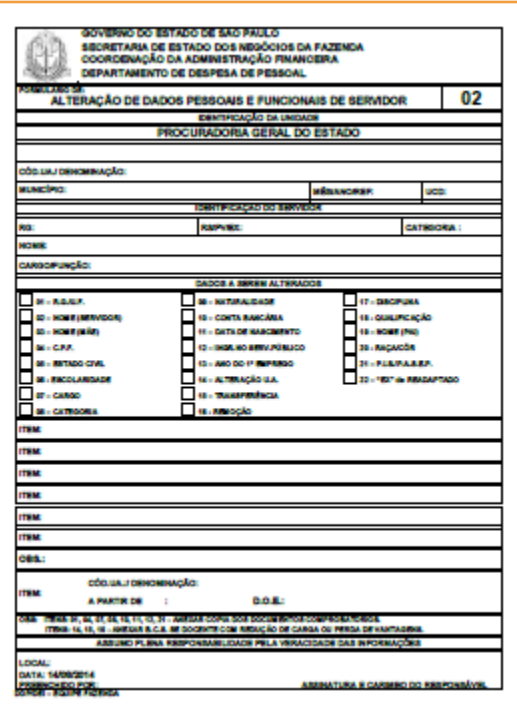

**8.** Procedimento para substituição eventual de GOE

8.1 Encaminhar formulário 13 devidamente preenchido juntamente com a publicação em DOE da grade de substituição vigente.

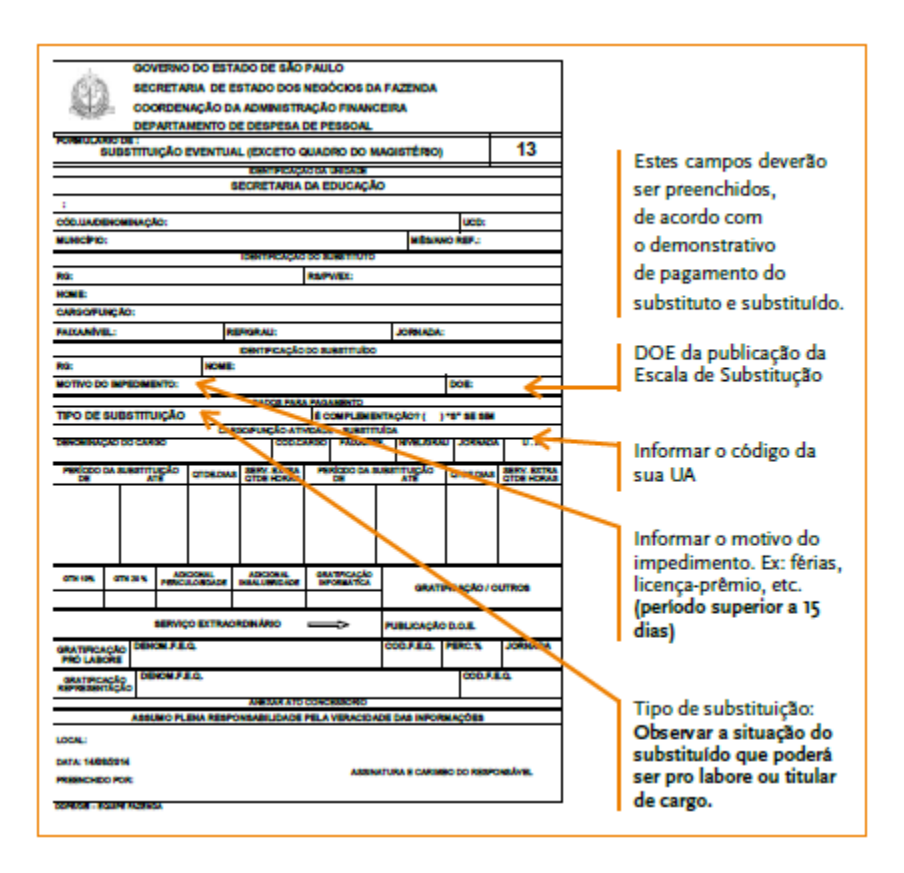

#### **9. Procedimento para substituição – Vice-Diretor**

Encaminhar formulário 14 devidamente preenchido para a situação juntamente com a publicação em DOE do ato de designação como vice-diretor de escola, por substituição e Portaria de Designação:

9.1. Período de substituição Exemplo: de 21/10 a 31/10 ==> quantidade de dias = 11 dias

9.2. Verificar o valor recebido em horas-aula no demonstrativo de pagamento do substituto.

9.3. Somar jornada + carga suplementar (120 + 65 EF) = 185 horas- -aula Como Vice-Diretor recebe por 200 horas-aula, subtrair 200-185 = 15 horas-aula. No caso, o substituto faz jus a receber 11 dias (logo, o cálculo será: dividir 15 horas-aula por 30 dias, multiplicar pelo total dos dias trabalhados, que foram 11, e a diferença a receber será de 5 horas-aula).

9.4. Somente preencher os campos P/R se houver pagamento ou reposição de GTCN ou ALE. 9.5. No campo "Período do Impedimento" deve ser computado o período total do impedimento. No exemplo acima: de 21/10 a 19/11.

Atenção: No caso acima, fazer um formulário para o mês de outubro e outro para o mês de novembro.

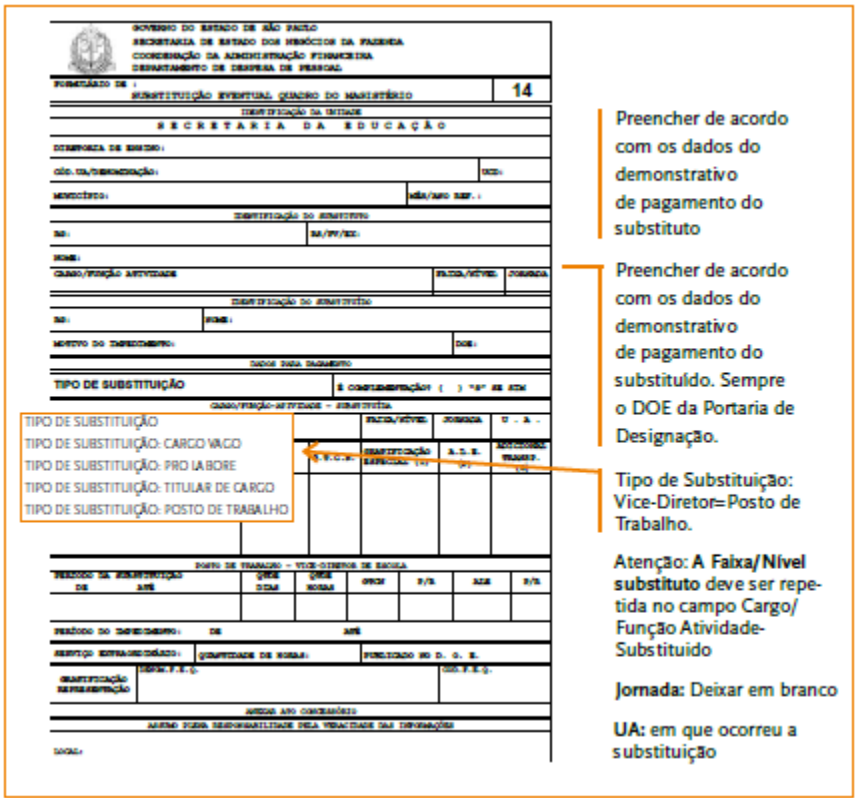

**10. Procedimento – Diretor de Escola**

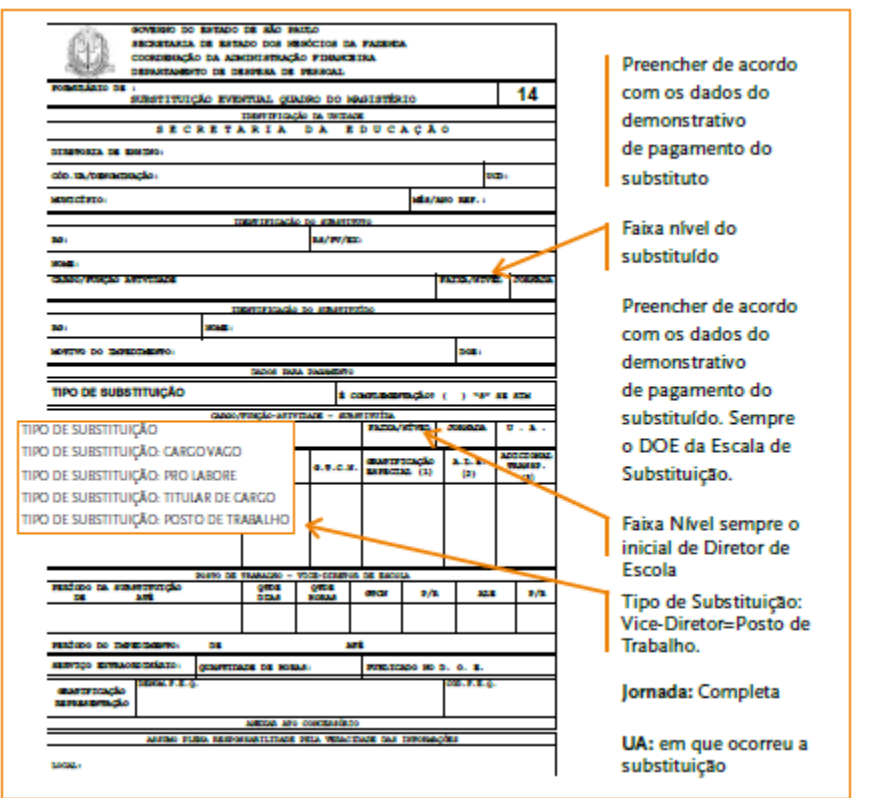

10.1. Período de substituição: Exemplo: de 21/10 a 31/10 ==> quantidade de dias = 11 dias.

10.2. Preencher o campo GTCN se houver com o limite de 120 horas.

10.2.1. Se houver Adicional Local de Exercício – ALE: digitar "S"

10.3. Adicional de Transporte digitar "S"

Atenção: Seguindo exemplo anterior, o campo impedimento deve ser preenchido pela totalidade do período e, havendo mais do que um mês envolvido, deve ser feito um formulário para cada mês de substituição.

**Obs.:** este formulário só é processado para fins de pagamento após a publicação em DOE da concessão da GGE ao interessado, pelo período substituído.

## **11. Designações**

11.1. Vice-Diretor de Escola período aberto:

11.1.1. Uma via da Portaria de Designação e Formulário 17 para implantar GTCN /ALE, se for o caso.

11.2. Vice-Diretor de Escola período fechado (substituição):

11.2.1. Uma via da Portaria de Designação e Formulário 14 assinado pelo Diretor de Escola.

11.2.2. Elaborar o Formulário 14 para cada mês da substituição, pagando somente a diferença de carga horária, GTCN e ALE.

11.4. Professor Coordenador (inclusive PCAE):

11.4.1. Uma via da Portaria de Designação e Formulário 17, com implantação de GTCN e ALE caso faça jus, e consulta funcional / afastamento.

# **12. Implantação/Alteração de GTCN/ALE:**

12.1. Formulário 17 para o QM;

12.2. Formulário 15 para o QAE/QSE, respeitando os limites e consultas PAEC – 2.2 e/ou 2.1 – frequência.

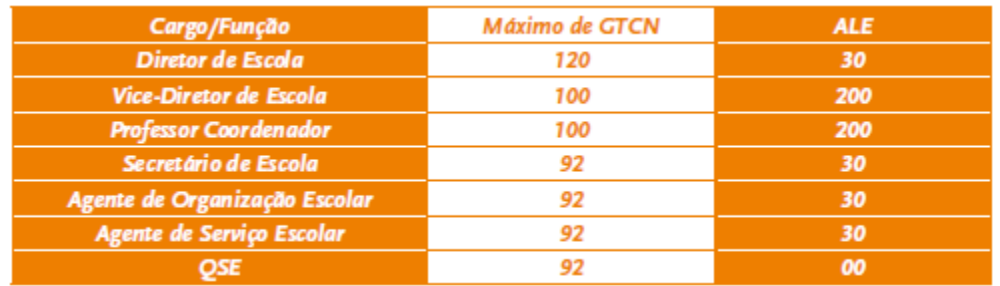